# **PSICODOC97 PSICODOC97**

Psicodoc es uno base de datos bibliográfico especializada en revistas y congresos de Psicología y disciplinas afines publicadas en español desde 1975 hasta 1996.

Contiene más de 27.000 registros bibliográficos pertenecientes o 21 1 títulos diferentes de revistas y 130 títulos de congresos. La búsqueda bibliográfica se realiza de forma sencilla y rápida en un entorno amigable.

Psicodoc constituye una herramienta imprescindible para aquellos profesionales que necesitan conocer, de forma ágil y eficaz, los hallazgos cientí fices y experiencias profesionales desarrollados en los distintos ámbitos de la Psicología.

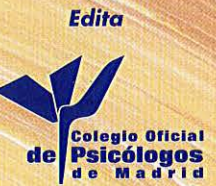

Colabora **Biblioteca Facultad de Psicología**  ,.,  $\mathbf{r}$  $\tilde{\phantom{0}}$ **,o**   $\mathbf{v}$ **1/'\**  ,..\_ *00*  ~ *00*   $\approx$  $\sim$ 

ISBN-84-87556·27·2 °'

"

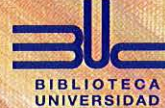

**COMPLUTENSE** 

© 1997. Colegio Oficio! de Psicólogos de Modrid. Cue,to de Son Vicente, 4·5' . 28008 Modrid. Tel.: 541 70 09 · Fax: 547 22 84 E·moil: dmodrid@correo.cop.es

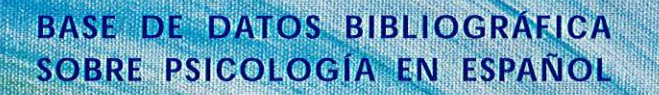

# **INSTALACIÓN**

Desde el menú **Archivo** del **Administrador de Programas**  seleccionar la opción **Ejecutar** e indicar **D:\SETUP** seguido de *Intro.* Seguir las instrucciones de instalación.

### *Desarrollo*

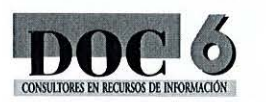

# T. 93 215 43 13 E-mail: mail@doc6.es

Fax: 93 488 36 21 http://www.doc6.es

# **MANUAL DE USO DE INMAGIC DB/DSEARCHWORKS**

*Introducción* 

Inmagic DB/SearchWorks es un gestor de bases de datos documental orientado a la recuperación de información. Para tal efecto dispone de **Pantallas de Búsqueda o Consulta** donde podremos realizar consultas por cualquier campo de la base de datos (título, autores, etc.) utilizando la sintaxis booleana.

Una vez realizada la consulta, nos mostrará el resultado de la misma en una **Pantalla de Report o Informe** con el conjunto de los registros bibliográficos que responden a la consulta. A partir de esta pantalla podremos visualizar o imprimir cualquier registro de este listado de forma completa mediante un tercer tipo de **Pantalla de Visualización de Registro.** 

Existen distintos formatos de *Pantalla de Informe, Visualización de Registro, y de Imp resión* para elegir el más adecuado en cada caso.

# *Sintaxis de Consulta*

Realizaremos la consulta en la *Pantalla de Búsqueda* indicando la palabra o palabras clave en cualquier campo disponible de la base de datos (Título, Autores, Publicación, Descriptores, etc.).

Se podrá introducir información *simultáneamente* en diferentes campos de búsqueda, así como emplear diferentes operadores.

#### *Operadores lógicos*

- Operador de truncamiento
- & Operador **Y** lógico
- / Operador **O** lógico
- Operador **NO** lógico

Ei.: maltrat<sup>\*</sup>! niños Selecciona todos los documentos que incluyan referencias con la raíz **maltrat**  (maltratados, maltratadas, maltrato, etc.) y *que no contengan* referencias a niños

### *Operadores de comparación (numéricos)*

- > Mayor que
- < Menor que
- Igual que  $\qquad \qquad =$
- Rango numérico

Ej.: 2500:2599 Selecciona documentos del área de Psicología Industrial y de las Organizaciones por el código de clasificación

#### *Operadores de proximidad*

- w# Proximidad de # palabras
- p# Proximidad de no más de # palabras

#### Ej.: **complutense p2 Madrid**

Registros donde la palabra se encuentre a no más de 2 palabras de distancia de la palabra Madrid.

#### *Barra de menús*

**Archivo.** Abrir/Cerrar base de datos, personalizar el entorno, configuración y opciones de impresión. **Editar.** Cortar, Copiar, Borrar y Pegar bloques de texto. Visualizar índices.

**Ver.** Seleccionar formatos, Ordenar registros, Desplazarse entre registros e Información de la base de datos.

**Consulta.** Pantalla de consulta, Consulta por línea de comandos, Nueva consulta, Buscar todos los registros y Seleccionar plantilla de consulta por defecto.

**Conjuntos.** Cargar, Guardar, Actualizar y Gestionar criterios de consulta. **Ventana.** Disposición de las diferentes pantallas abiertas.

# *Barras de botones*

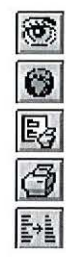

- Visualizar índices de cada campo.
- Seleccionar todos los registros
- Elegir el formato de impresión más adecuado
- Imprimir el resultado de la consulta efectuada
- Ordenar el resultado de la consulta por el campo que se le indique (Año, Autores, etc.)

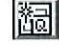

區

- Nueva consulta Borra de la pantalla las consultas anteriores
- Seleccionar el formato más adecuado Informe, Visualización, Consulta

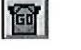

Ejecutar consulta

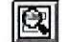

- 
- Visualizar registro completo

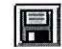

- Guardar criterios de consulta Graba los términos expresados para seleccionar un conjunto de documentos
- Ø
- Omitir registro del resultado de la consulta Elimina el registro a efectos de visualización e impresión